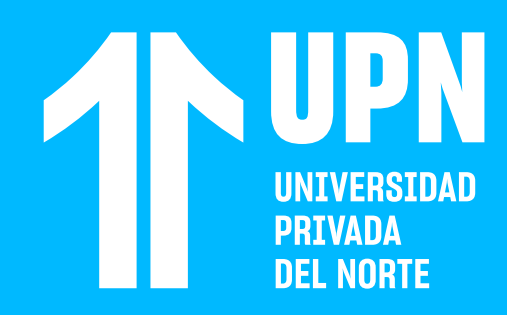

# PREGUNTAS AL **DOCENTE DEL CURSO**

## **01** Ingresa al curso y haz clic en **Debates**  y luego en **Preguntas al docente.**

### Debates Libro de calificaciones Mensajes

### $\bigcirc$   $\bigcirc$  Foro de presentación  $\bigcirc$

Estimado estudiante: Participa y bríndanos la oportunidad de conocerte, conocer a tu docente y saludar a tus compañeros con los que compartes el curso. En tu mensaje, debes incluir la siguiente información: Breve resumen personal: Incluye tu ...

## Preguntas al docente

Foro del curso para asistencia sobre dudas e inquietudes de los estudiantes. Directivas del foro: Permanecerá abierto durante todo el curso. Sin moderador, por lo que todos los mensajes enviados serán recibidos por el docente del curso. Se insta ..

**022** Para hacer una pregunta a tu docente, haz<br>clic en **Escriba una respuesta.** Realiza tu<br>comentario y haz clic en **Responder** para<br>que se publique Tienes disponible el clic en **Escriba una respuesta.** Realiza tu comentario y haz clic en **Responder** para que se publique. Tienes disponible el **editor de contenido** para poder brindar un formato a tu mensaje.

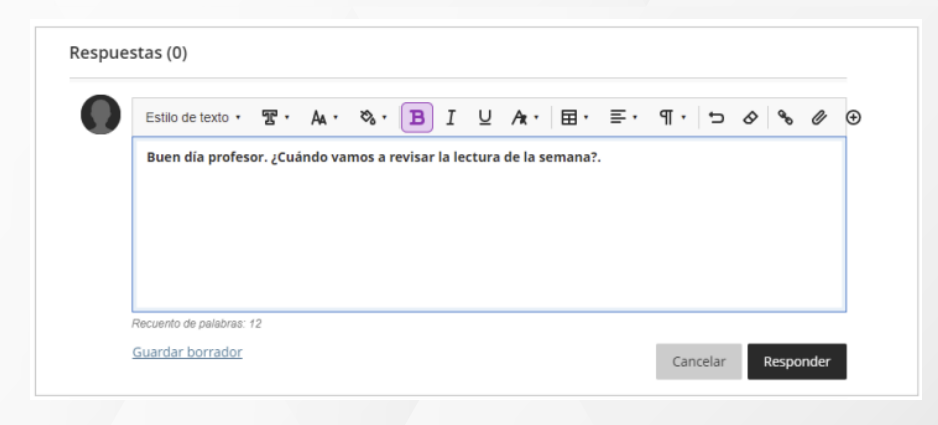

**Preguntas al docente** es un espacio público para comunicarte con tu docente. **El mensaje que publiques será visto por todos los miembros de la clase.** 

# ¿Tienes alguna **consulta o incidente técnico** en el **Aula Virtual Blackboard?**

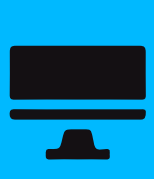

Revisa nuestra preguntas frecuentes o contacta a un asesor de soporte en Contacto UPN.

# AQUI

**103 Tu docente revisará la pregunta** y te brindará<br>una respuesta. Para revisar la respuesta de<br>tu docente, ingresa nuevamente al foro y<br>nodrás ver su comentario. Recuerda que una respuesta. Para revisar la respuesta de tu docente, ingresa nuevamente al foro y **podrás ver su comentario.** Recuerda que este foro es público y todos los participantes podrán ver las preguntas y respuestas que se registren

> Revisa todas las guías y tutoriales disponibles en nuestro website.

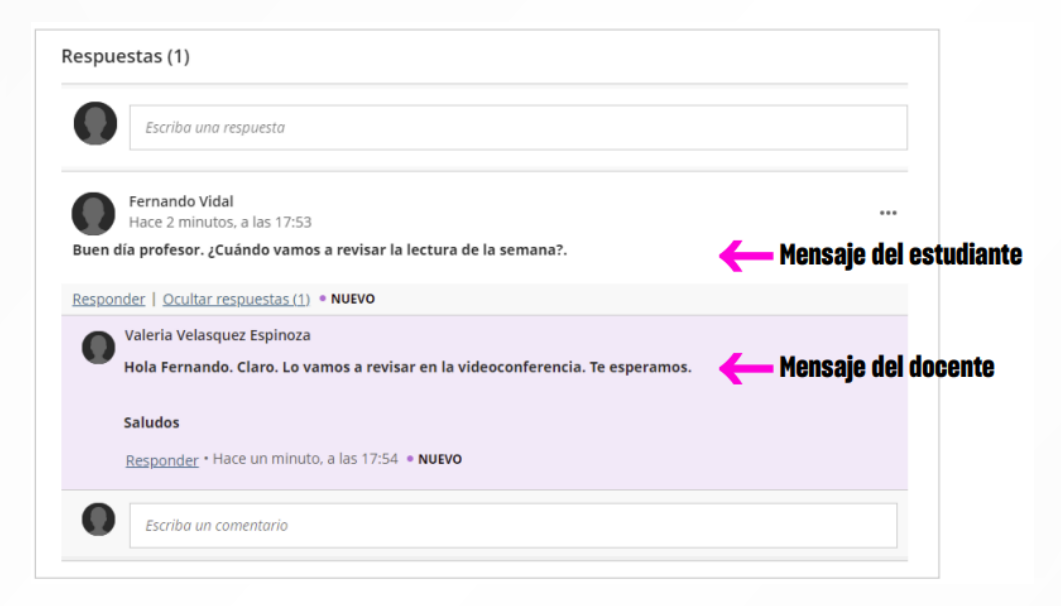

## AQUI

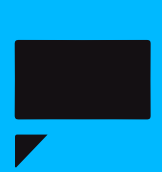